# ACIテクニカルサポートとTACの要求出力ガイド の収集

# 内容

# はじめに 背景説明 ACI APIC とスイッチ オンデマンド テクニカルサポート トリガーし、APIC経由でIntersightにアップロード – Nexus Insights Cloud Connectorアプリ ケーション トリガーし、NDからIntersightにアップロード:Nexus Dashboard Insights APIC UI を介したトリガー オンデマンド テクニカルサポート ファイルの説明 テクニカルサポートローカル APIC CLI を介したトリガー スイッチ CLI を介したトリガー CIMC テクニカルサポート CIMC UI を介したトリガー CIMC CLIを介したトリガー CIMC Techsupportsの解析 監査、イベント、障害などの拡張(TacOutput) Trigger via Trigger Tacoutput - 5.3/6.0(3d)以降のリリース Collect TacOutputsスクリプトによるトリガー クラッシュ/コアファイル APIC UI を介した収集 スイッチ CLI を介した収集 APIC アプリテクニカルサポート APIC UI を介したトリガー Application Virtual Edge (AVE) Vem-Support AVE ノード CLI を介したトリガー vCenter/ESXI ホストログ vCenter/ESXi UI を介したトリガー Nexus Dashboard Orchestrator (NDO)、以前の MSO トラブルシューティング レポート NDO/MSO UI経由のトリガー – MSO Pre-2.x NDO/MSO UI経由のトリガー – MSOバージョン2.x NDO/MSO UI経由のトリガー – MSOバージョン3.x以降 NDO/MSO UI経由のストリーム – MSOバージョン3.x以降 スタンドアロン監査ログ NDO/MSO UI を介した収集

# はじめに

このドキュメントでは、ACIのTACと連携する場合のトラブルシューティングに必要なさまざま なログと出力について説明します。

# 背景説明

TACケースをオープンする前に収集するデータの概要については、表1を参照してください。

### 表1:ログ/Show tech収集マトリックス

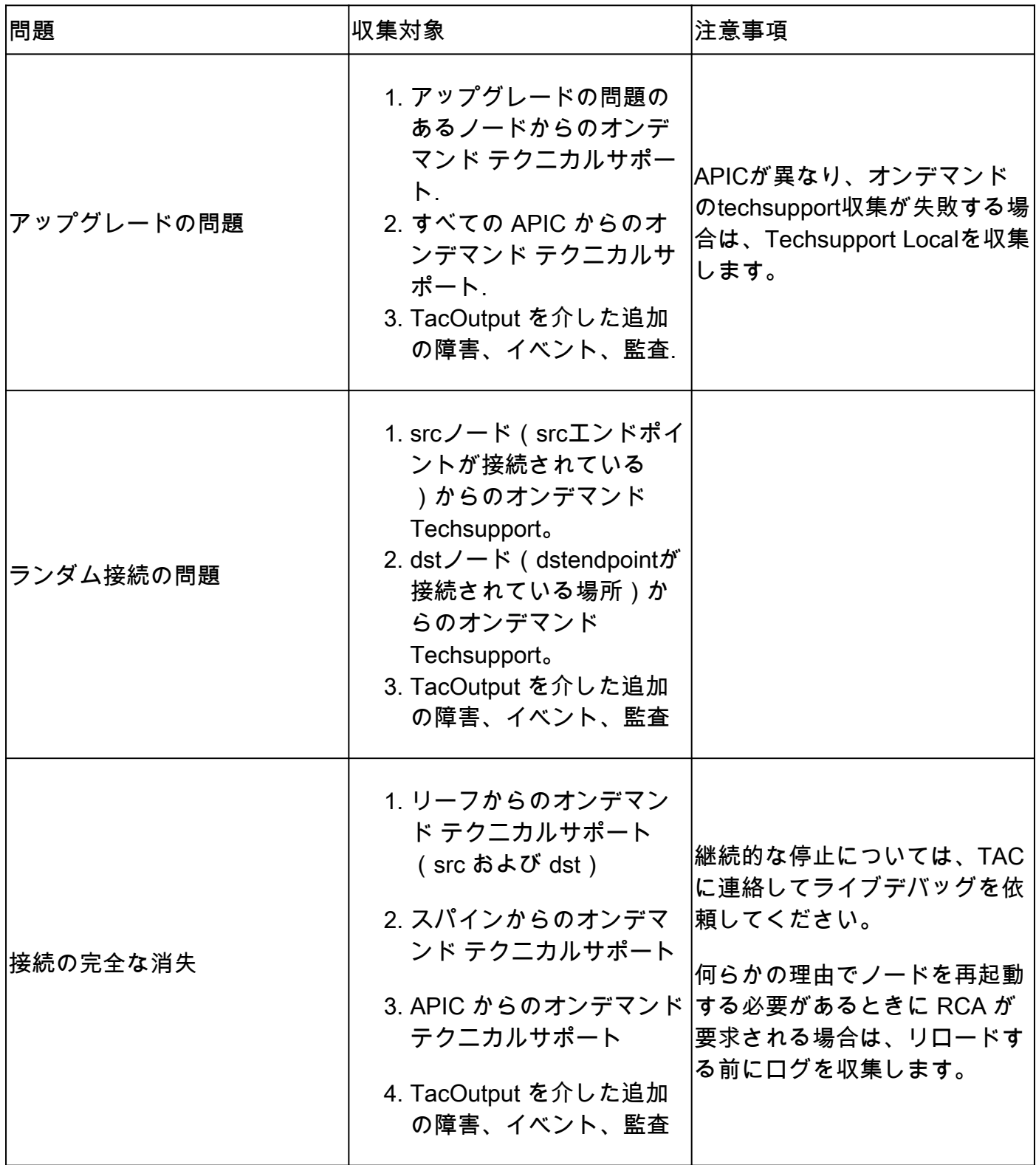

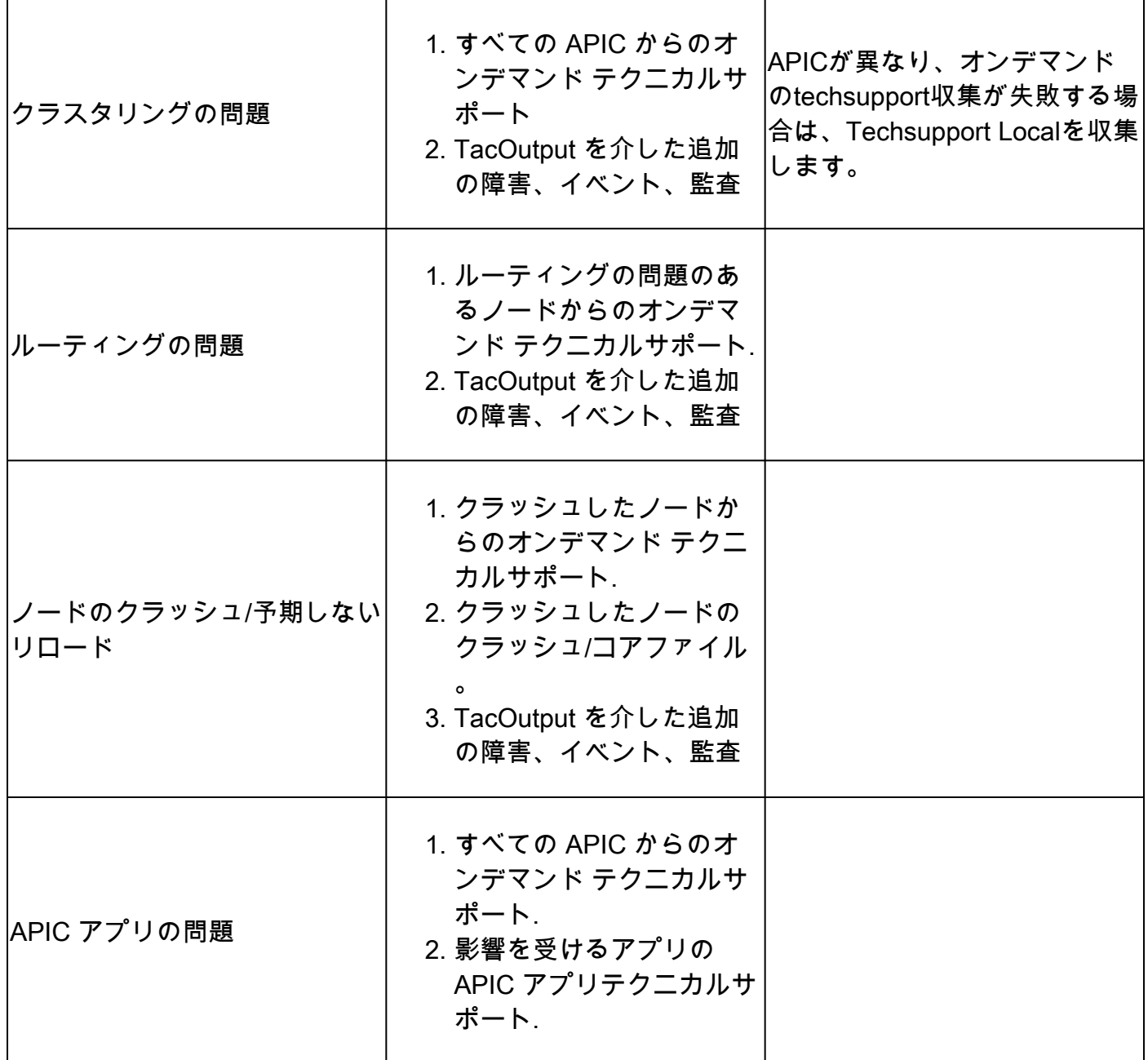

ACI APIC とスイッチ

オンデマンド テクニカルサポート

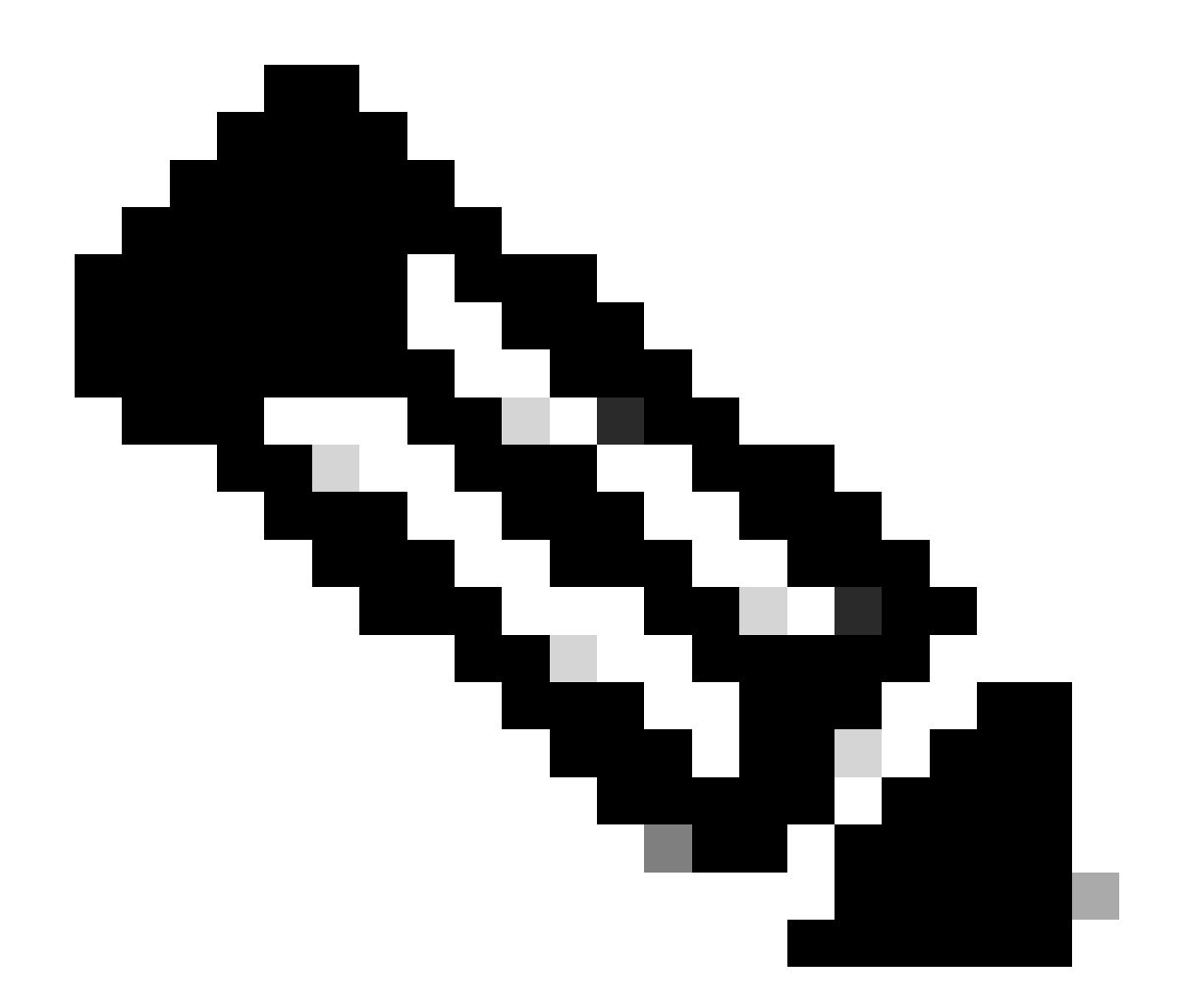

注:ACIファブリックがIntersightを介して接続され、要求されている場合、テクニカルサ ポートの生成と、サービスリクエストのオープン中に提供されるシリアル番号のTAC SRへのアップロードは自動化されます。そのSRのTACエンジニアは、Intersightを介して 、他の接続デバイスの生成とアップロード、または追加のテクニカルサポートをトリガ ーできます。

トリガーし、APIC経由でIntersightにアップロード – Nexus Insights Cloud Connectorアプリケー ション

この方法を使用するには、「[ACIファブリックは、APIC:Nexus Insights Cloud Connectorアプリ](https://www.cisco.com/c/en/us/support/docs/software/aci-data-center/217872-configure-the-aci-device-connector-for-i.html) [ケーション経由でIntersightに接続され、要求される必要がある](https://www.cisco.com/c/en/us/support/docs/software/aci-data-center/217872-configure-the-aci-device-connector-for-i.html)」を参照してください。

- 1. 移動: APIC > Apps > Installed Apps > open NCC app > TAC Assist > click Begin
- 2. ノードを選択して、Collect Logsをクリックします。
- 3. ジョブステータスがCOMPLETEになったら、View Detailsをクリックします。
- 4. Job DetailsページのLogsテーブルの下に、Cloud Columnというファイルがあります。
- 5. 各デバイスのテクニカルサポートバンドルのUploadをクリックします。

トリガーし、NDからIntersightにアップロード:Nexus Dashboard Insights

この方法を使用するには、「[ACIファブリックは、Nexusダッシュボード経由でIntersightに接続](https://www.cisco.com/c/en/us/support/docs/software/aci-data-center/217872-configure-the-aci-device-connector-for-i.html) [され、要求される必要がある:Nexus Dashboard Insights」](https://www.cisco.com/c/en/us/support/docs/software/aci-data-center/217872-configure-the-aci-device-connector-for-i.html)を参照してください。

- 1. Nexus Dashboard > Admin Console > Services > Open Nexus Dashboard Insights > Troubleshoot > Log Collectorの順に移動します。
- 2. New Log Collectionをクリックします。
	- 1. ログ収集に名前を付けます。
	- 2. サイトを選択します。
	- 3. 自動アップロードログファイルのチェックボックスをオンにします。
	- 4. Select Nodesをクリックし、ノードを選択します。
	- 5. Start Collectionをクリックします。
	- 6. TechSupportファイルはintersight.comにアップロードされます。
- アップロードが完了したら、ファイルがIntersightにアップロードされたことをTACに通知 3. します。
- 4. TACエンジニアは、分析のためにintersightからTACケースにファイルを移動できます。

APIC UI を介したトリガー

オンデマンド テクニカルサポート ポリシーの作成

- 注:TACから明示的な指示がない限り、テクニカルサポートの時間範囲は指定しないでくだ さい。過剰なログ変更があると、ログが失われる可能性があります。これは、タイムリーな RCAを提供するTACの機能に重大な影響を与えます。Techsupport Time Rangeを指定する と、ログファイル自体のタイムスタンプではなく、ファイルの最終変更タイムスタンプに基 づいてログが削除されます。
	- メニューバーで、Admin > Import/Export > Export Policies > On-demand TechSupportを右 1. クリック> Create On-demand TechSupportの順にクリックします。
	- [Create On-demand TechSupport] ダイアログボックスのフィールドに適切な値を入力しま 2. す。
		- リモートロケーションが利用できない場合は、[Export to Controller] をオンにします。 生成されたTechsupportは、生成後にGUIのOperationalタブからダウンロードできます  $\sim$
		- [Include All Controllers in TechSupport] をオンにして、APIC テクニカルサポートを生 成します。
		- Source Nodesフィールドでは、Techsupportを生成するスイッチノードを指定できま す。
	- 3. [Submit] をクリックして、オンデマンド テクニカルサポート ポリシーを作成します。

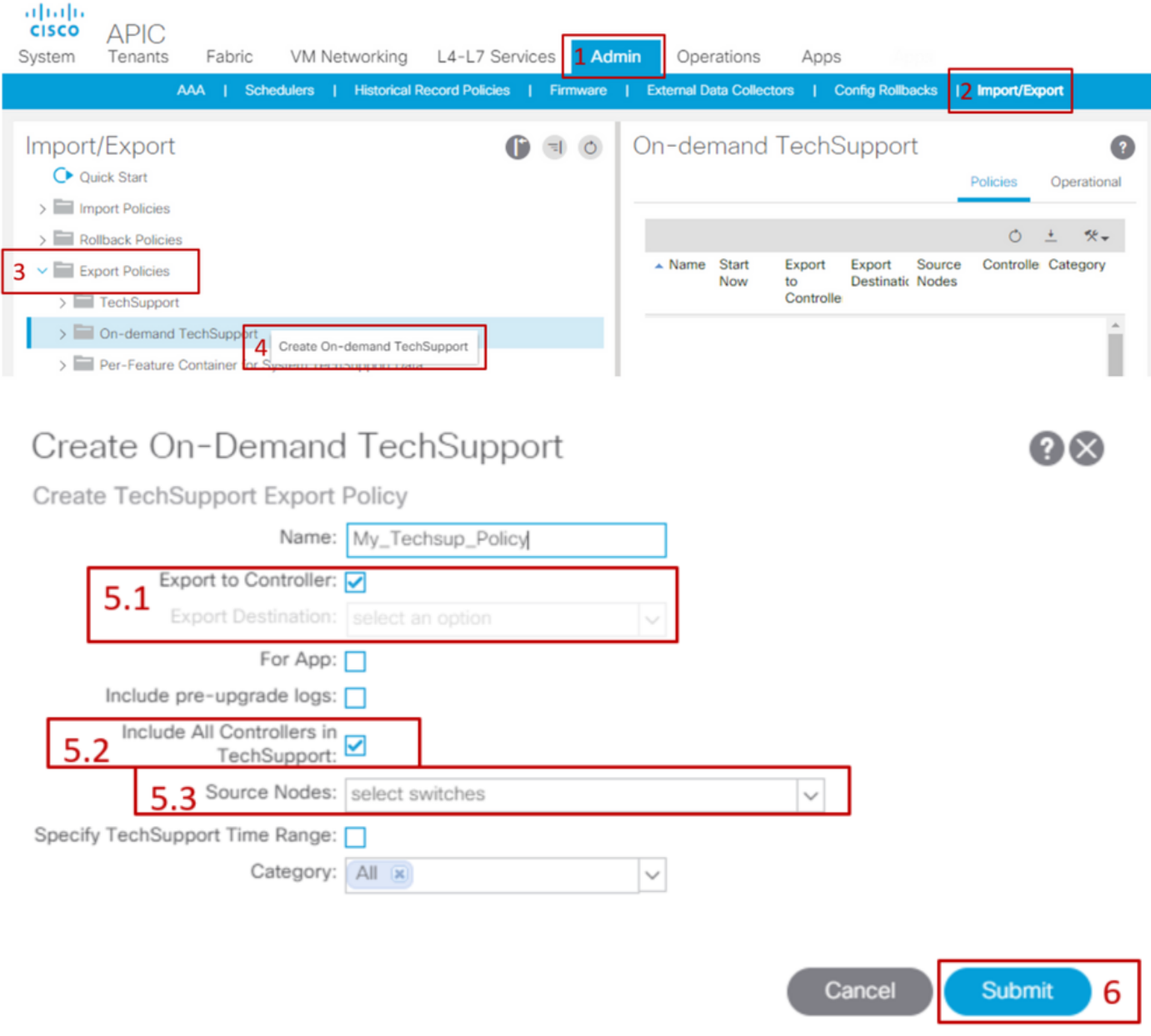

オンデマンドTechsupportを生成します。

- 既存のオンデマンド テクニカルサポート ポリシーに移動します。作成したポリシーは、 1. Admin > Import/Export > Export Policies > On-demand TechSupport > On-demand TechSupportフォルダを展開> On-demand TechSupportフォルダを展開>使用するポリシー を右クリック> Collect Tech Supportにあります。
	- または、オンデマンドTechsupportポリシーをクリックしてメインペインに表示し、 Wrench/HammerアイコンをクリックしてCollect Tech Supportsを選択します。
- 2. [Yes] を選択して、テクニカルサポート情報の収集を開始します。

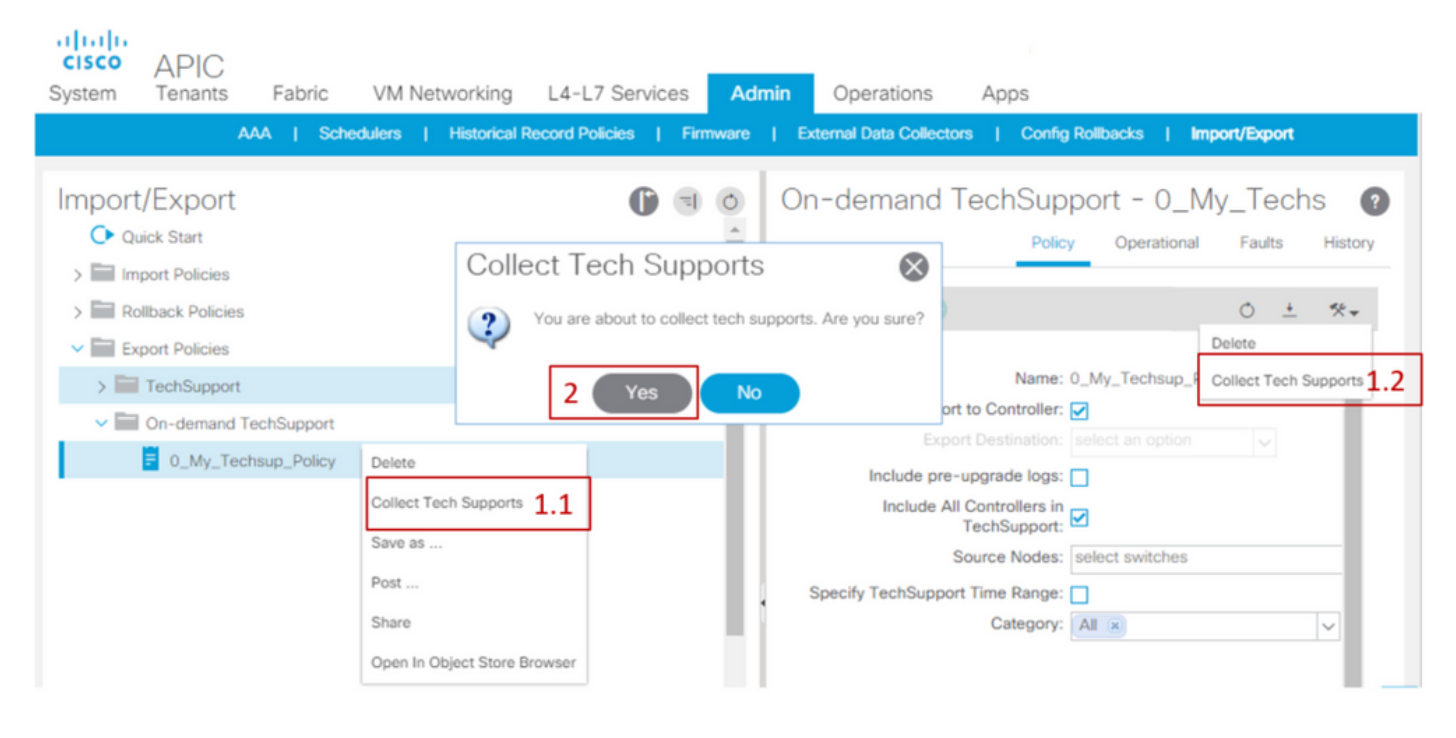

生成されたTechsupportを収集します。

- 1. Techsupportの生成時に[Export to Controller] (コントローラへのエクスポート)が有効にな っていない場合は、すべてのtechsupportファイルの[Export Destination] (エクスポート先 ) (リモートの場所)を確認できます。
- [Export to Controller] が有効になっている場合は、テクニカルサポートが生成されたオンデ 2. マンド テクニカルサポート ポリシーに移動します。作成したポリシーは、Admin > Import/Export > Export Policies > On-demand TechSupportにあります。
	- 生成されたテクニカルサポートは、オンデマンド テクニカルサポート ポリシーの [Operational] タブ内にあります。各ファイルには、http/https経由でダウンロードする ためのリンクがあります。各ノードには3つのリンクがあり、1つのリンクが各ファイ ルに結び付けられています。
- 注:バージョンが2.2より前の場合は、ローカルの管理者ユーザアカウントを使用して、 UIからTechsupportsをダウンロードする必要があります。 それ以外の場合は、管理者権限 を持つ他のローカルアカウントを使用します。リモートユーザは、UIを介して techsupportをダウンロードできません。代わりに、sftpまたは別の方法を使用して、対応す るAPICの/data/techsupport/ディレクトリからtechsupportファイルを取得できます。

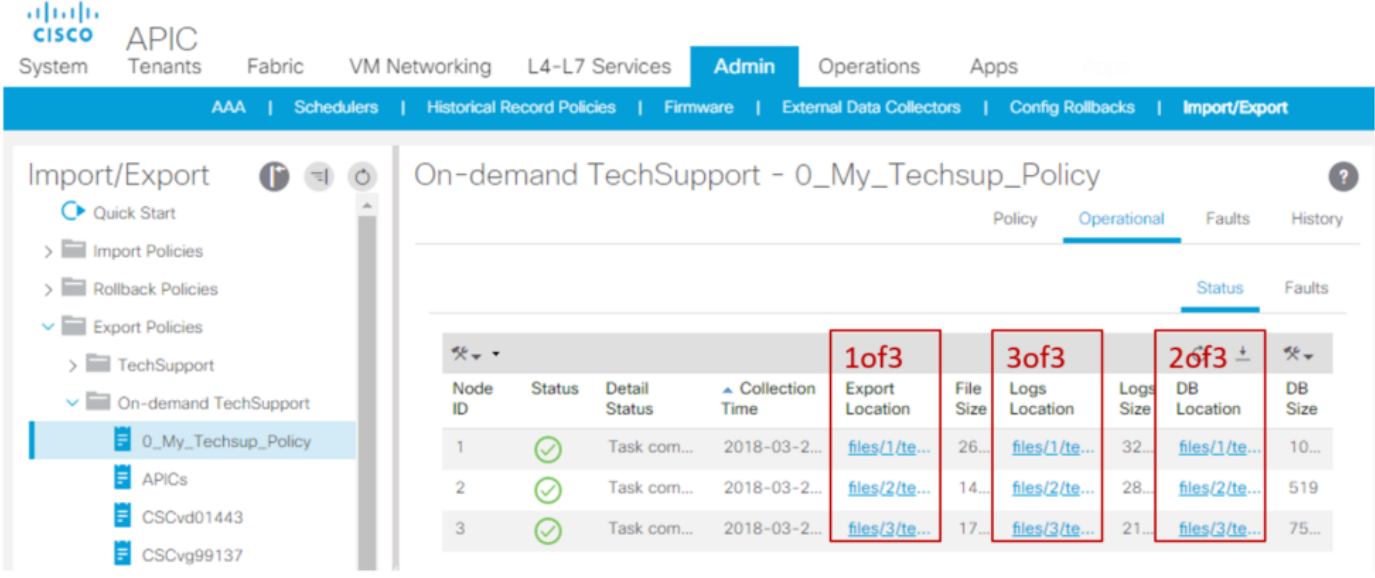

注:テクニカルサポートバンドルの URL 内にある番号は、ファイルが存在する APIC を示 しています。たとえば、files/2/techsupport.tgzは、この特定のバンドルがAPIC 2の /data/techsupport/ディレクトリにあることを示します。

オンデマンド テクニカルサポート ファイルの説明

テクニカルサポートが [Export to Controller] オプションを使用して生成された場合、GUI には ACI ノード(APIC ノードまたはスイッチノード)ごとに 3 つの URL が表示されます。URL ごと にログファイルのタイプが異なり、固有の情報が含まれています。TACでは通常、完全な分析の ためにすべてのロギングを取得するために、ノードごとに3つのファイルすべてをアップロードす る必要があります。

各 URL は、次の 3 つのファイルタイプのいずれかにマップされます。

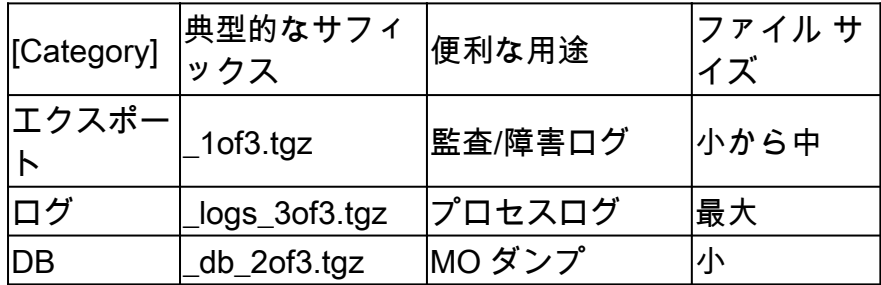

注:コントローラへのエクスポートの代わりにエクスポート先を選択した場合、定義された リモートロケーションは、ノードごとに3つのファイルを含むフォルダを作成します。

ブラウザリンクを使用してテクニカルサポートをダウンロードするときに問題が発生する場合は 、scpまたはsftpクライアント(WinSCPやFileZillaなど)を使用してAPICストレージから直接フ ァイルをダウンロードします。

1. 各 APIC に接続(sftp)します。収集されたtech-supportファイルは、使用可能なすべての APICに格納されるため、収集されたtech-supportファイルについて各APICを確認することが重要

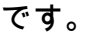

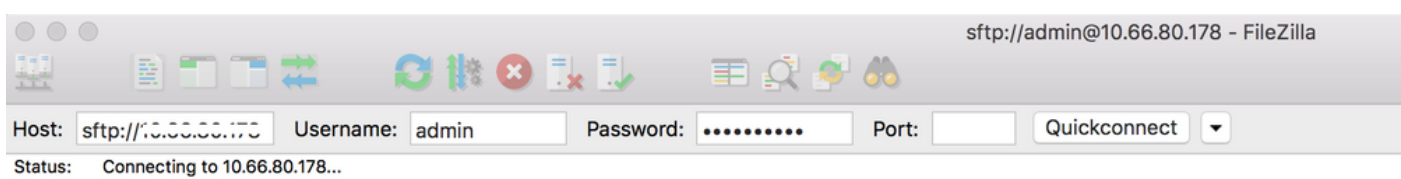

# 2. 接続された APIC の /data/techsupport フォルダに移動します(すべての APIC コントローラで この手順を繰り返します)。

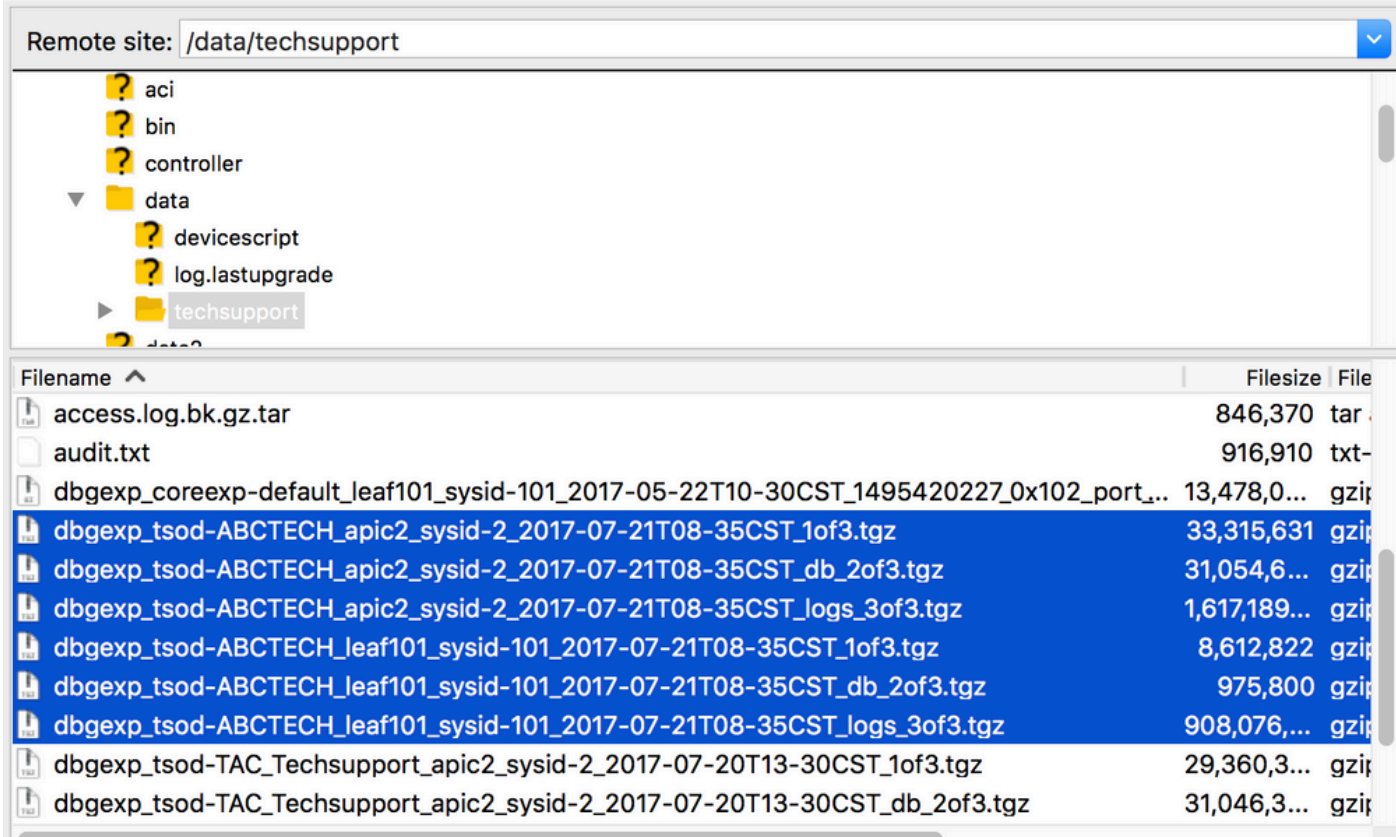

オンデマンドTechSupportポリシー名を含む名前のファイル(この例ではABCTECH)を探し、そ れらのファイルをコンピュータにダウンロードします。

テクニカルサポートローカル

オンデマンドTechsupportの方がより詳しい情報を提供するため、オンデマンドTechsupportは常 にtechsupportローカルよりも推奨されます。 ただし、収集はポリシーによってトリガーされるた め、完全に適合した APIC クラスタに依存しています。

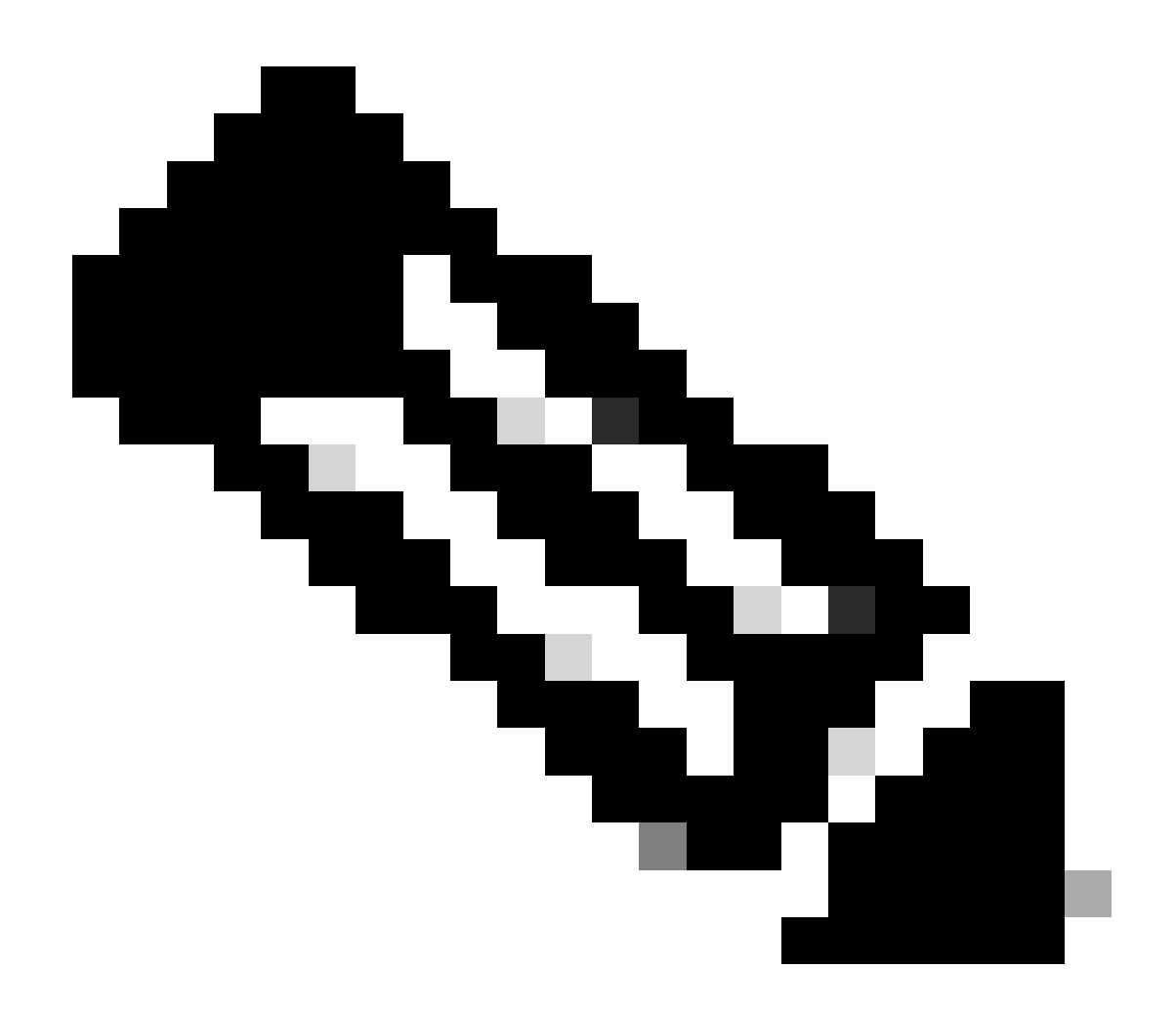

注:Techsupportローカルは個々のノードでトリガーする必要があります。そのため、す べてのAPICに対してtechsupport localを収集する予定の場合、cmdはクラスタ内の各 APICで個別に実行する必要があります。

テクニカルサポートローカルのシナリオ

- APICは完全には適合しません。
- ACIスイッチは、まだAPICによって検出されていません。
- ACIスイッチとAPICとの通信が失われました。
- 内部プロセスの誤動作により、オンデマンドTechsupportの動作が妨げられる(まれ)。

APIC CLI を介したトリガー

- admin ログイン情報を使用して APIC との SSH セッションを開きます。 1.
	- 管理者クレデンシャルを使用してログインできない場合は、ユーザ名rescue-userを使 用します。パスワードは、adminローカルユーザと同じにすることができます。
- 2. bash -c "techsupport local"コマンドを実行します。

<#root>

Using username "admin". Application Policy Infrastructure Controller

apic1#

**bash -c "techsupport local"**

This command is being deprecated on APIC controller, please use NXOS-style equivalent command Running bash commands Completed 1 of 10 commands ... Completed 10 of 10 commands Starting data compression Techsupport collected at /data/techsupport/local\_apic1\_2018-05-29T08-17.tgz . Please remove the fi

- ローカルのテクニカルサポートをダウンロードします。 3.
	- オプションA:SCPを使用してtechsupportファイルをダウンロードします。
		- WinSCP または pscp.exe(Windows ユーザー)
		- ネイティブ SCP クライアント(MAC ユーザー)
	- オプションB:HTTPSを使用してtechsupportファイルをダウンロードします。
		- 1. Chrome または Firefox などのブラウザを開きます。
		- 2. https://<aci.apic.ip.addr>/files/<apic#>/techsupport/<ts\_filename>に移動します。 ○ 例: https://a.p.i.c/files/1/techsupport/local\_apic1\_2018-05-29T08-17.tgz
		- 3. admin ログイン情報を使用してログインします。
		- プロンプトが表示されたら、ブラウザのダウンロードプロンプトで [Save File] 4. を選択します。

スイッチ CLI を介したトリガー

- admin ログイン情報を使用して ACI スイッチとの SSH セッションを開きます。 1.
	- スイッチがAPICによってまだ検出されていない場合は、ユーザ名adminを使用します 。
- 2. "techsupport local"コマンドを実行します。

<#root>

fab5-leaf1#

**techsupport local**

Running bash commands Completed 1 of 9 commands ... Completed 9 of 9 commands Starting data compression Techsupport collected at /data/techsupport/local\_fab5-leaf1\_2018-05-29T08-16.tgz. Please remove the fi

3. ローカルのテクニカルサポートをダウンロードします。

- オプションA:SCPを使用してACIスイッチからtechsupportファイルをダウンロードします。 ○ WinSCP または pscp.exe(Windows ユーザー)
	- ネイティブ SCP クライアント(MAC ユーザー)
- オプションB:APIC経由でHTTPSを使用してtechsupportファイルをダウンロードします。 1. APIC CLIにログインします(ステップ4で使用するAPICに注意してください)。
	- 次のコマンドを使用して、ACIスイッチからAPICにtechsupportファイルを転送します 2.  $\Omega$ 
		- scp <ノード名>:/data/techsupport/<ts\_filename> /data/techsupport
		- 例:apic1# scp fab5-leaf1:/data/techsupport/local\_fab5-leaf1\_2018-05-29T08-16.tgz /data/techsupport
	- 3. Chrome または Firefox などのブラウザを開きます。
	- https://<aci.apic.ip.addr>/files/<apic#>/techsupport/<ts\_filename>に移動します。 4. ○ 例: https://a.p.i.c/files/1/techsupport/local fab5-leaf1\_2018-05-29T08-16.tgz
	- 5. admin ログイン情報を使用してログインします。
	- プロンプトが表示されたら、ブラウザのダウンロードプロンプトで [Save File] を選択 6. します。

CIMC テクニカルサポート

CIMC UI を介したトリガー

APIC CIMCからTechsupportを収集して、APICシャーシに関連するログを確認できます。CIMC show techは、CIMC AdminタブのUtilitiesセクションでローカルにキャプチャしたり、リモートロ ケーションに送信したりできます。

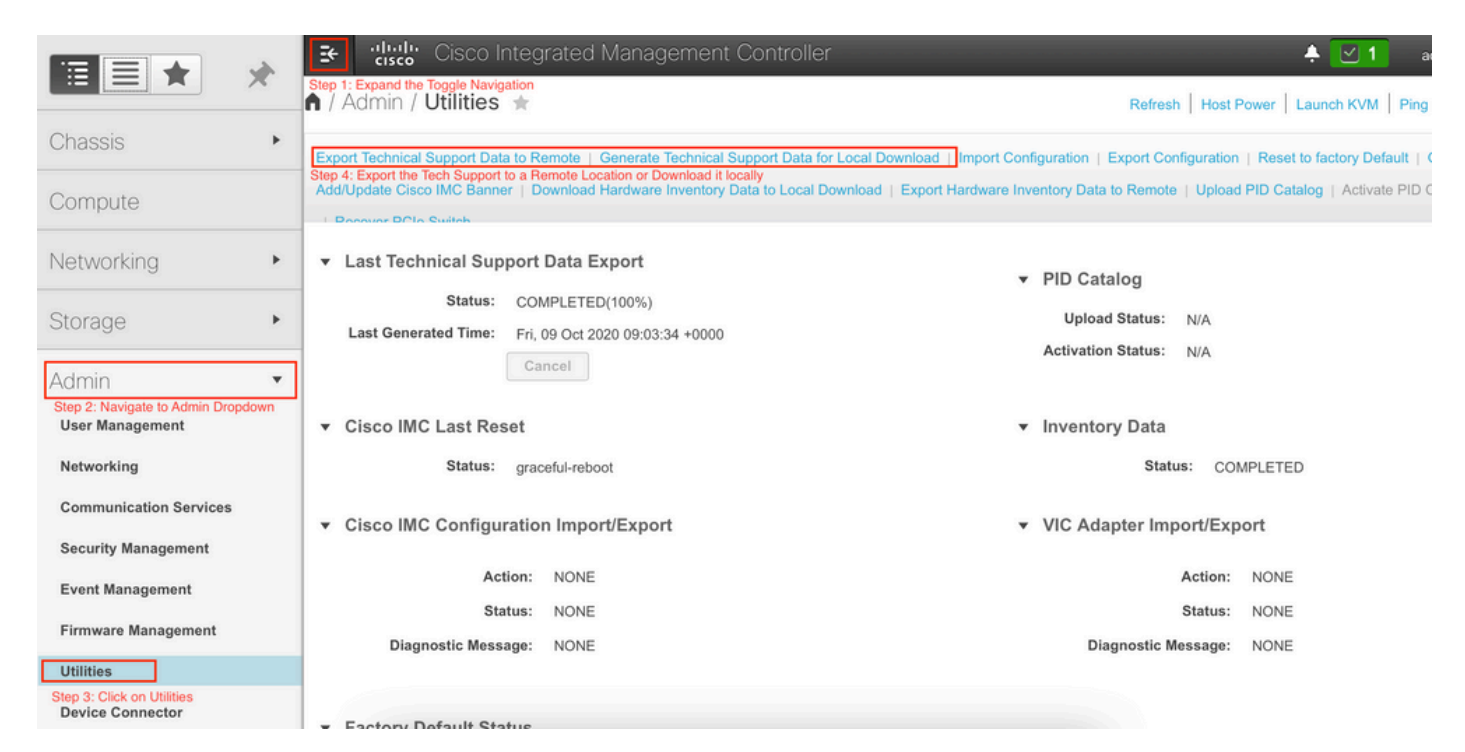

CIMC CLIを介したトリガー

APIC CIMC CLI で、次のように入力します。

- $~\sim$  # scope cimc  $\sim$  /cimc # scope tech-support  $\sim$  /cimc/tech-support # set tftp-ip 192.168.1.1 ~ /cimc/tech-support \*# set path \techsupport\showtech ~ /cimc/tech-support \*# commit
- ~ /cimc/tech-support \*# start

### CIMC Techsupportsの解析

### 次に、show techコマンドの主要フィールドの一部を示します。

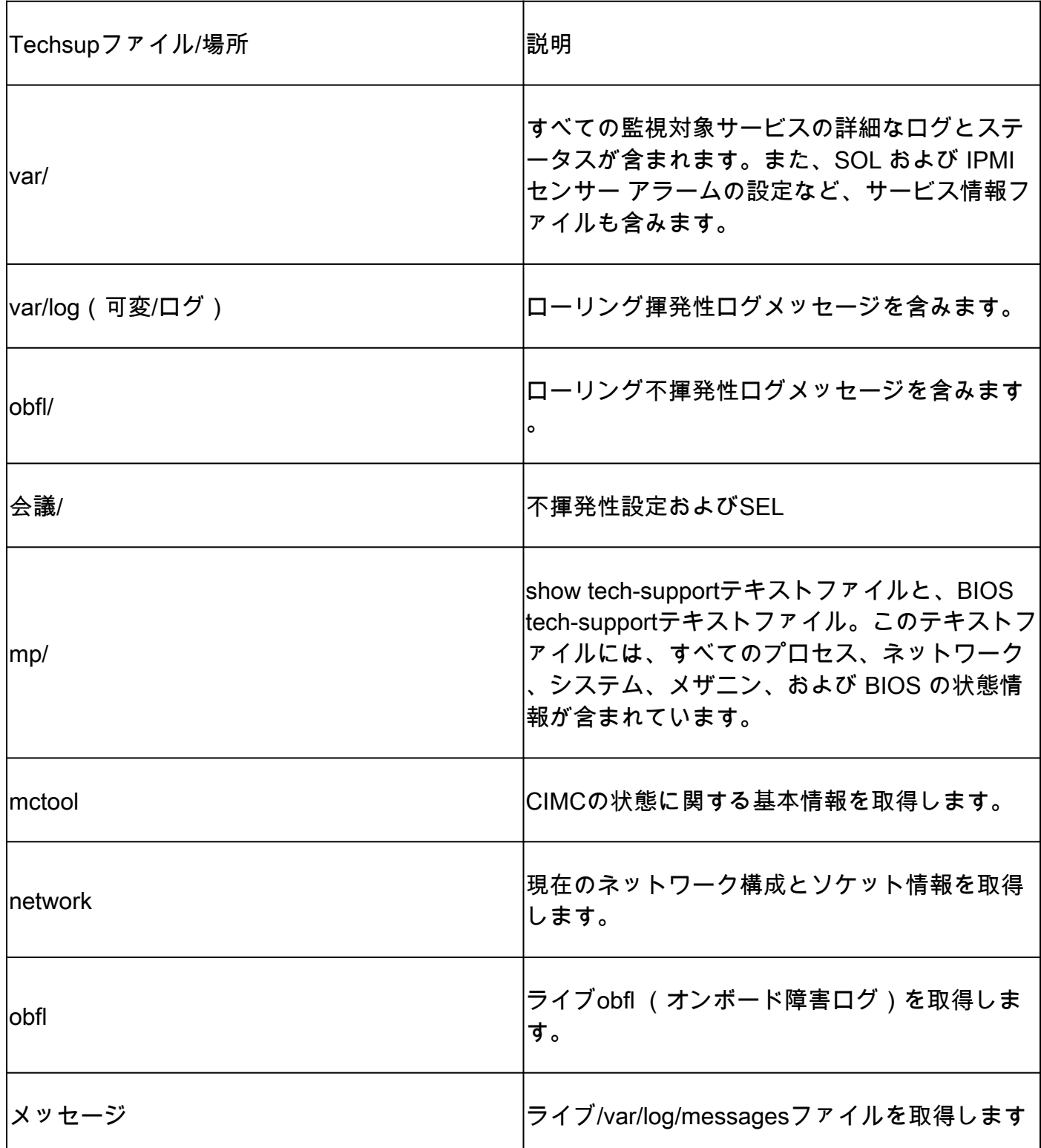

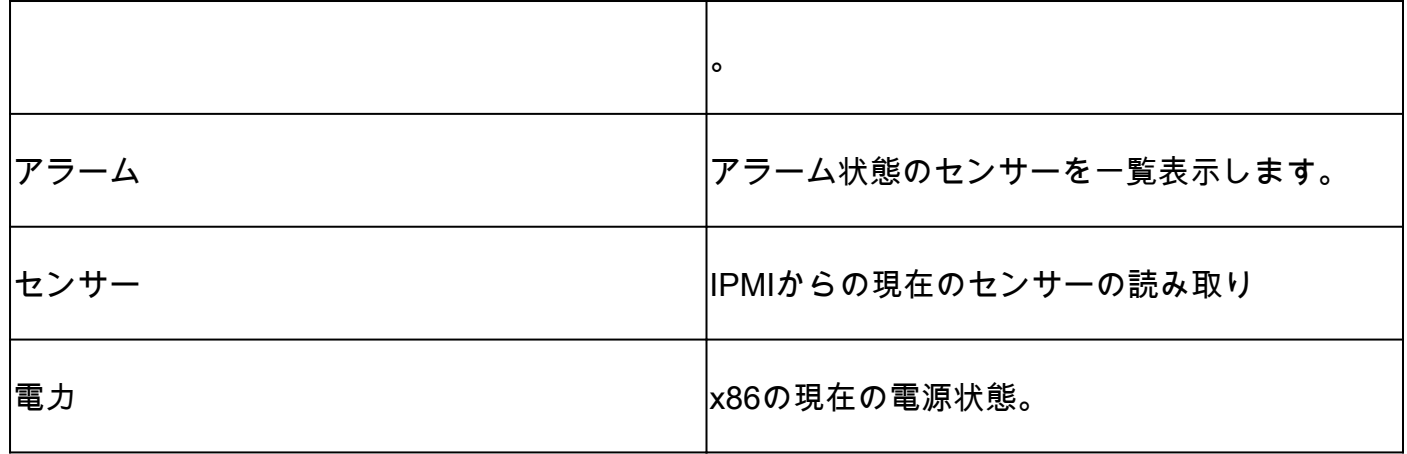

### 監査、イベント、障害などの拡張(TacOutput)

TAC は、RCA で一般的に必要な障害、イベント、監査などの追加の基本出力を要求できます。

現時点で、show tech にはこれらのオブジェクトのサブセットがすでに含まれていますが、最後 の 10,000 レコードに限られます。場合によっては、TACはフルセットのレコードを必要としま すが、これは10,000レコードを大幅に上回ります。

注:リリース5.2(1g)以降では、APICからCLIコマンドtrigger tacoutputを使用して、これら の追加オブジェクトを収集できます。ただし、5.3(x)および6.0(3d)より前のリリースでは、 組み込みスクリプトでレコードのすべてのページを収集できない場合があります。 この場 合は、次のセクションで概説す[るaci-tac-scripts](https://github.com/datacenter/aci-tac-scripts)リポジトリ内で最新バージョンのスクリプ トを使用することを推奨します。

Trigger via Trigger Tacoutput - 5.3/6.0(3d)以降のリリース

バージョン5.3/6.0(3d)以降のリリースを実行しているACIファブリックの場合、trigger tacoutputは、イベント、障害、監査、およびその他のトラブルシューティング出力用の簡素化さ れた収集インターフェイスを提供します。

<#root>

apic1#

**trigger tacoutput**

Select corresponding numbers of objects to collect. Separate numbers with commas. \*Note, topSystem, fab Ex: 1,2,3,4,5

- 1. faultInfo \*collected unfiltered
- 2. faultRecord
- 3. eventRecord
- 4. aaaModLR \*collected unfiltered
- 5. polDeploymentRecord
- 6. epRecord
- 7. healthRecord

8. healthInst \*collected unfiltered

Enter selections:

**1,2,3,4,5,6,7,8**

Enter record start date (format: 2019-12-15T00:00:00) \*default is one month prior to current date: Enter record end date (format: 2019-12-15T00:00:00) \*default is current date:

... collection runs...

2021-12-17T08:19:59 TacOutput collection completed. 2021-12-17T08:19:59 Verify files and file sizes at /tmp/TacOutput2021-12-17T08-16-19 2021-12-17T08:19:59 Compressing files... 2021-12-17T08:20:01 Compression completed Logs available for SCP or SFTP download from /data/techsupport/TacOutput-2021-11-17T08:18:06-to-2021-12 To download through your web browser go to

**https://<apic address>/files/1/techsupport/TacOutput-2021-11-17T08:18:06-to-2021-12-17T08:18:06.tgz**

Note: in the URL previous 1 denotes the APIC ID 1, if script was run on APIC-n, then n must be specifie

To remove files when done run rm -rf /tmp/TacOutput2021-12-17T08-16-19 rm -f /data/techsupport/TacOutput-2021-11-17T08:18:06-to-2021-12-17T08:18:06.tgz

#### Collect TacOutputsスクリプトによるトリガー

5.3/6.0(3d)よりも前のバージョンを実行しているACIファブリックでは、<u>aci-tac-scripts</u>リポジト リ内に[Collect TacOutputス](https://github.com/datacenter/aci-tac-scripts/tree/main/collect%20TacOutput)クリプトがあり、[trigger tacoutputコ](https://github.com/datacenter/aci-tac-scripts/tree/main/collect%20TacOutput)マンドと同様のインターフェイス を提供します。

#### <#root>

apic#

**/tmp/collectTacOutputs.sh**

Select corresponding numbers of objects to collect. Separate numbers with commas. \*Note, topSystem, fab Ex: 1,2,3,4,5

- 1. faultInfo \*collected unfiltered
- 2. faultRecord
- 3. eventRecord
- 4. aaaModLR
- 5. polDeploymentRecord
- 6. epRecord
- 7. healthRecord

8. healthInst \*collected unfiltered

Enter selections:

**1,2,3,4,5,6,7,8**

Enter record start date (format: 2019-12-15T00:00:00) \*default is one month prior to current date: 2019-12-25T00:00:00 Enter record end date (format: 2019-12-15T00:00:00) \*default is current date: 2020-01-05T00:00:00

...script collection runs...

Compression completed Logs available for SCP or SFTP download from /data/techsupport/TacOutput-2019-12-25T00:00:00-to-2020-01 To download through your web browser go to https:///files/1/techsupport/TacOutput-2019-12-25T00:00:00-t クラッシュ/コアファイル

APIC UI を介した収集

ACI スイッチノードと APIC には、システムのさまざまな機能面を制御する多数のプロセスがあ ります。 システムの特定のプロセスでソフトウェア障害が発生した場合、コアファイルが生成さ れ、プロセスがリロードされます。 プロセスがクラッシュしてコアファイルが生成されると、イ ベントだけでなく障害も生成されます。 スイッチ/APIC のプロセスがクラッシュすると、コアフ ァイルが圧縮され、APIC にコピーされます。

APIC GUIは、ファブリックノードのコアファイルを収集するための一元的な場所を提供します。

新しいエクスポートポリシーは、Admin > IMPORT/EXPORT in Export Policies > Coreで作成でき ます。

ファイルを直接ダウンロードできるデフォルトのコアポリシーがあります。生成されたすべての コアファイルは、生成時にAPICコントローラへの転送を試行します。成功した場合は、デフォル トのコアポリシーの下に表示されます。

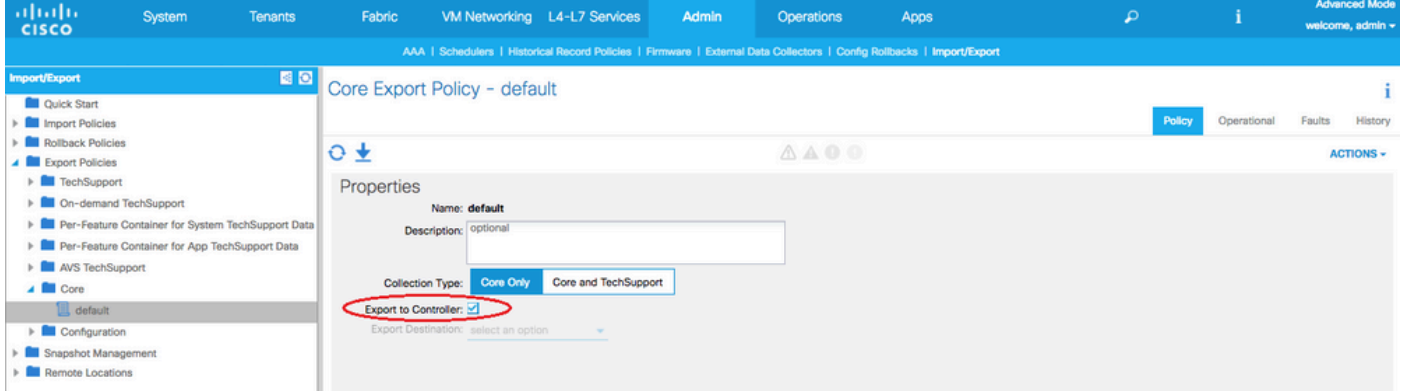

[Operational] タブを確認すると、生成された(およびエクスポートされた)コアファイルを表示 できます。 このタブでは、コアファイルを生成した(サービスがクラッシュした)ノード、収集 時間などを確認できます。

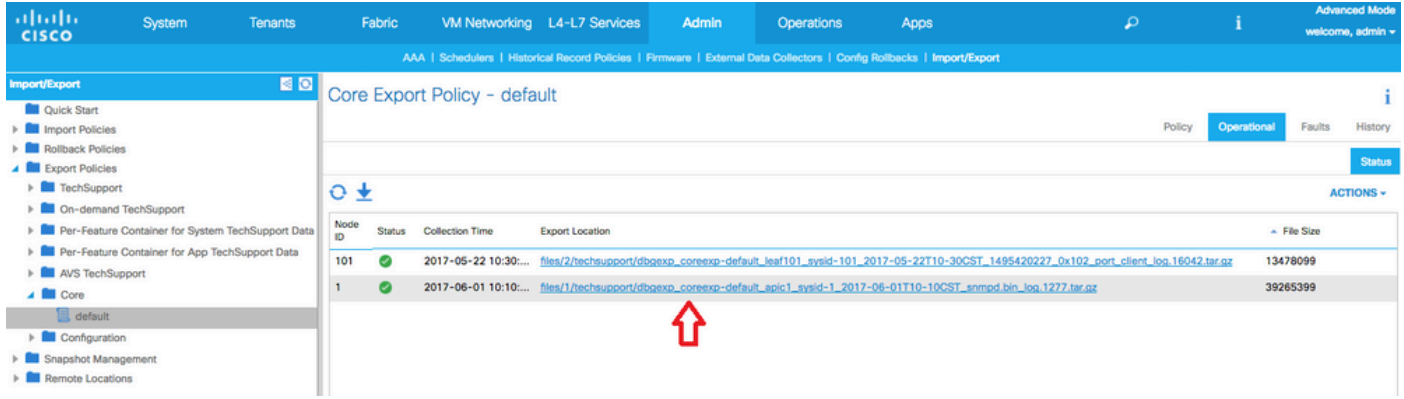

ファイルをデスクトップにダウンロードするには、Export Locationリンクをクリックします。 要 求されたら、APIC ログイン情報を入力します。

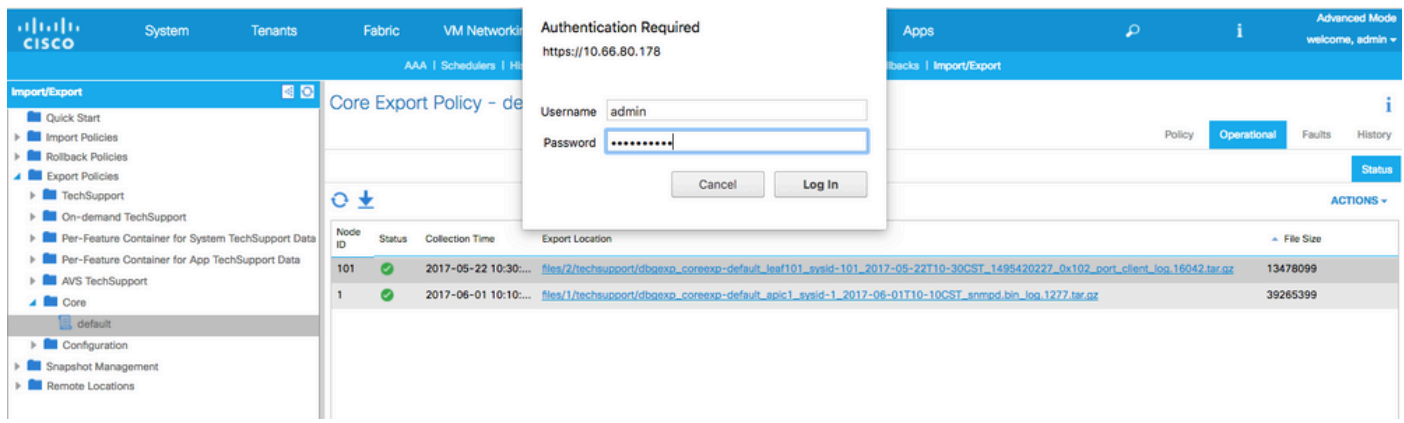

または、APIC から SSH/SCP 経由でコアファイルにアクセスできます。コアファイルが配置され ている APIC の /data/techsupport フォルダにあります。

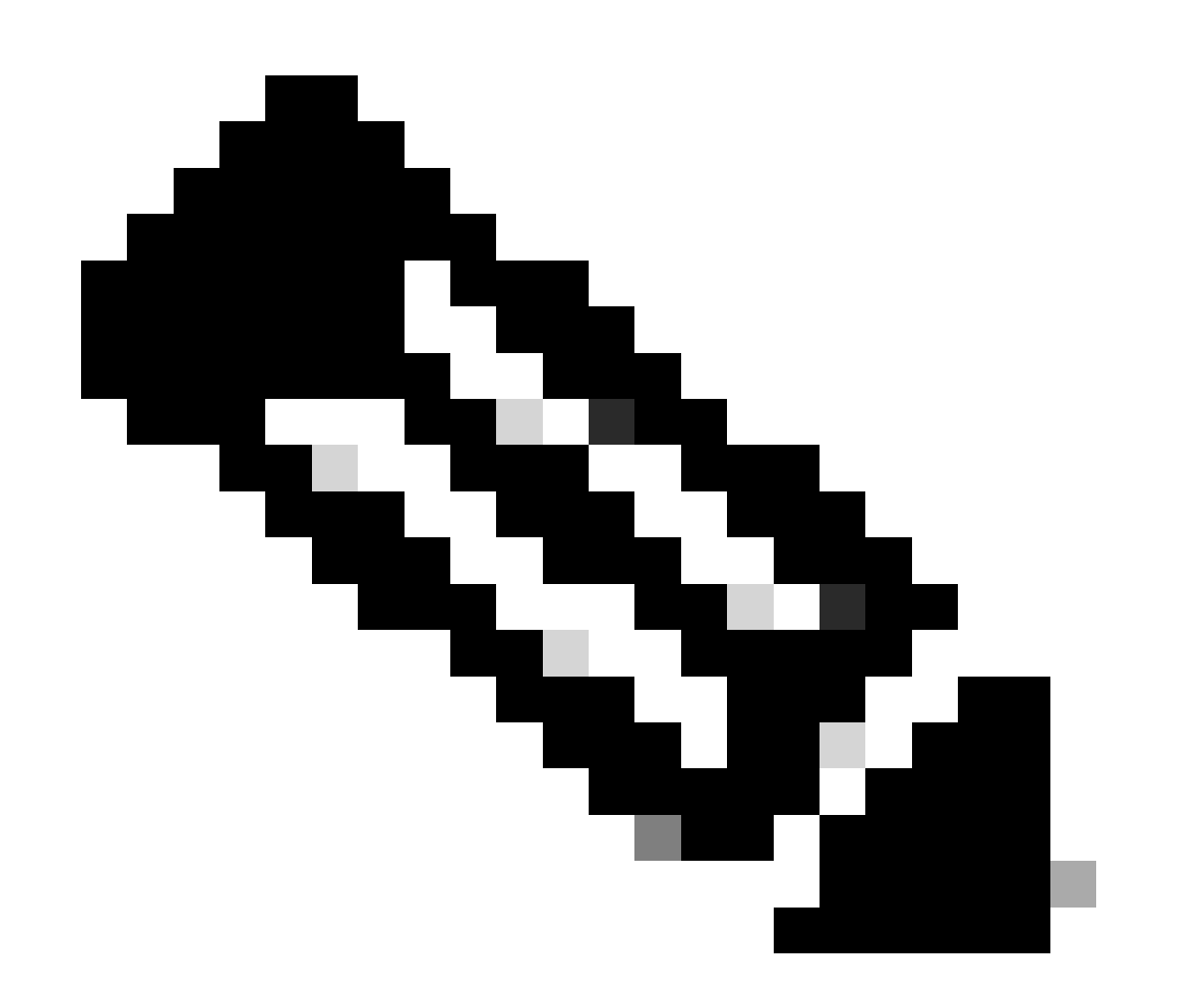

注:コアファイルは、クラスタ内の1つのAPICの/data/techsupportにあります。コアファ イルが存在する正確なAPICは、GUIに表示されるエクスポート場所パスで確認できます 。たとえば、エクスポート場所がfiles/3/で始まる場合、ファイルはノード3(APIC3)にあ ります。

#### スイッチ CLI を介した収集

例外的なケースとして、リーフまたはスパインのコアがAPICにコピーできず、スイッチの /logflash/coreに存在する場合があります。これらのファイルは、SCPによってスイッチに直接取 得するか、ファイルをAPICに移動してからSCPによってAPICから取り出すことができます。

collectionスクリプトは、/logflash/core内のコアファイルの収集を試みるとともに、追加のクラッ シュ関連情報を収集します。

#Run on an ACI Leaf Node, Copy from here hash  $-c$  ' # set this to correct leaf name leaf="\$(hostname)""\_data" # collect data mkdir /data/techsupport/\$leaf cd /data/techsupport/\$leaf show system reset-reason > show sys rr.log vsh -c "show logging onboard internal reset-reason" > show\_logg\_onb\_internal\_rr.log vsh -c "show logging onboard stack-trace" > show\_logg\_onb\_stack-trace.log vsh -c "show logging onboard card-boot-history" > show\_logg\_onb\_card-boot-history.log vsh -c "show processes log details" > show\_process\_log\_detail.log df -h > df.log ls -liah /logflash/core > logflash\_core.log cp /var/log/dmesg ./ cp -rf /mnt/ifc/log/last\_run/ ./ mkdir bootflash; cp /bootflash/mem\_log\* ./bootflash/ mkdir mnt\_pss; cp -rf /mnt/pss/\* ./mnt\_pss/ mkdir mnt\_pstore; cp -rf /mnt/pstore/\* ./mnt\_pstore/ mkdir logflash\_core; cp -rf /logflash/core ./logflash\_core # compress and combine files cd /data/techsupport zipfile="\$leaf"".tgz" tar -zcvf ./\$zipfile ./\$leaf/\* rm -rf ./\$leaf/\* rmdir ./\$leaf echo "" echo " ///// Please collect /data/techsupport/"\$zipfile" and upload to SR ///////" '#copy to here

# APIC アプリテクニカルサポート

APIC UI を介したトリガー

APIC アプリを使用していて、問題があることがわかった場合は、アプリに対して特定のオンデ マンド テクニカルサポート ポリシーを作成して、分析のためにログを収集できます。

ポリシーは、[Admin] > [Import/Export] > [Export Policies] > [Create On-demand Tech Support] で 作成できます。For Appには、ログを収集するAPICアプリケーションを選択できる特定のオプシ ョンがあります。

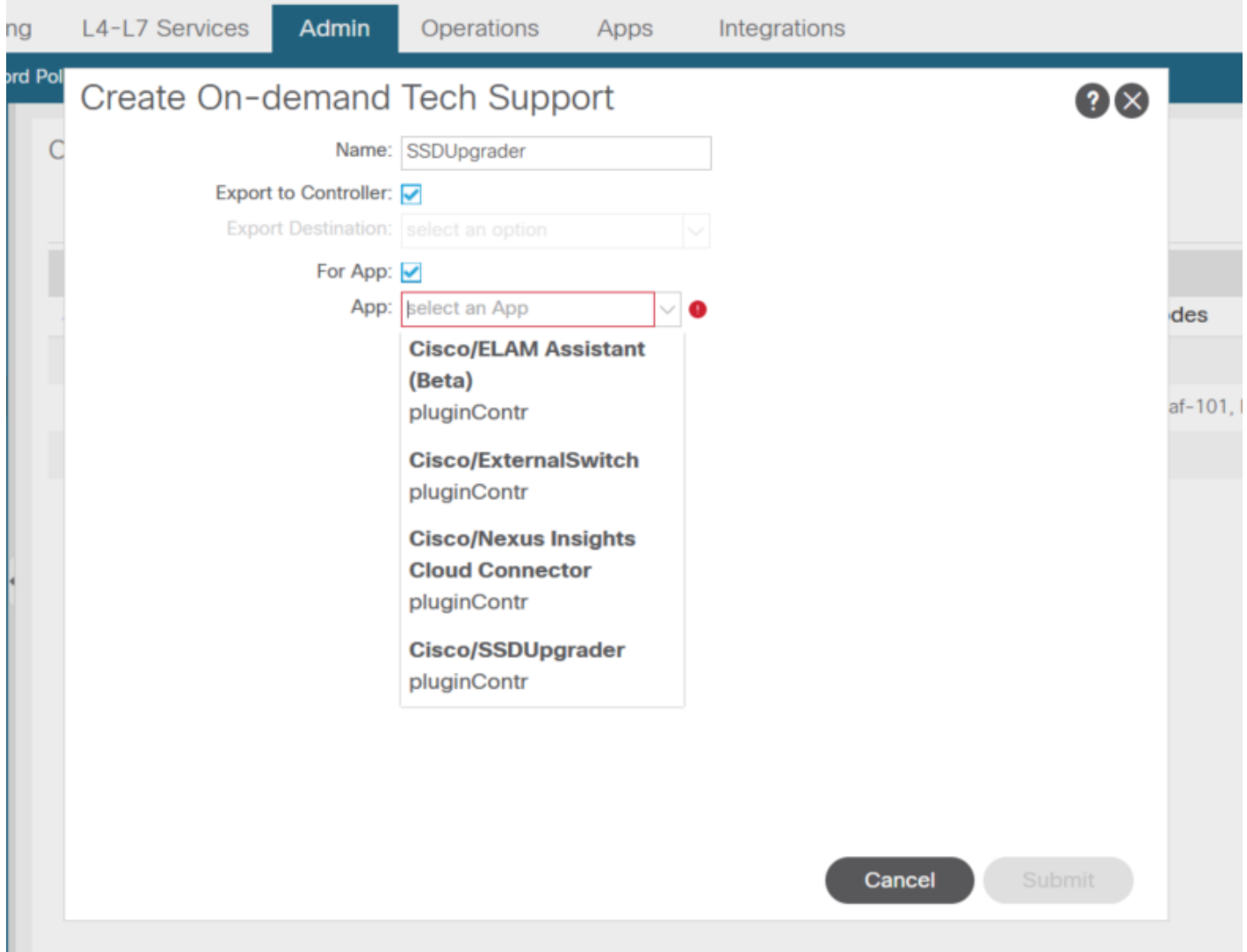

ポリシーが作成されると、そのポリシーに対してコレクションがトリガーされ、techsupportが収 集されます。また、Export to Controllerが選択されている場合は、operationalタブからダウンロー ドできるようになります。

Application Virtual Edge (AVE)

Vem-Support

AVE ノード CLI を介したトリガー

AVE CLI にログインし、以下のコマンドを実行します。show techが/tmpディレクトリに収集され ます。 SCP を使用してエクスポートできます。

#### <#root>

cisco-ave:~\$ **vem-support all** This can take some time. Please wait. Copying dpa logs ... Generated /tmp/dbgexp\_ave\_sw-dvs-60\_10.48.16.46\_2019-0226-1408\_logs.tgz cisco-ave:tmp\$ tar -tf dbgexp\_ave\_sw-dvs-60\_10.48.16.46\_2019-0226-1408\_logs.tgz dbgexp\_ave\_sw-dvs-60\_10.48.16.46\_2019-0226-1408\_logs/ dbgexp\_ave\_sw-dvs-60\_10.48.16.46\_2019-0226-1408\_logs/cisco-vemlog.txt dbgexp\_ave\_sw-dvs-60\_10.48.16.46\_2019-0226-1408\_logs/cisco-vem-support.txt dbgexp\_ave\_sw-dvs-60\_10.48.16.46\_2019-0226-1408\_logs/cisco-vemdpa.txt ... dbgexp\_ave\_sw-dvs-60\_10.48.16.46\_2019-0226-1408\_logs/log/redis/ dbgexp\_ave\_sw-dvs-60\_10.48.16.46\_2019-0226-1408\_logs/log/supervisor/

# vCenter/ESXI ホストログ

vCenter/ESXi UI を介したトリガー

VcenterおよびESXホストのログは、次の画面イメージに示すようにエクスポートできます。

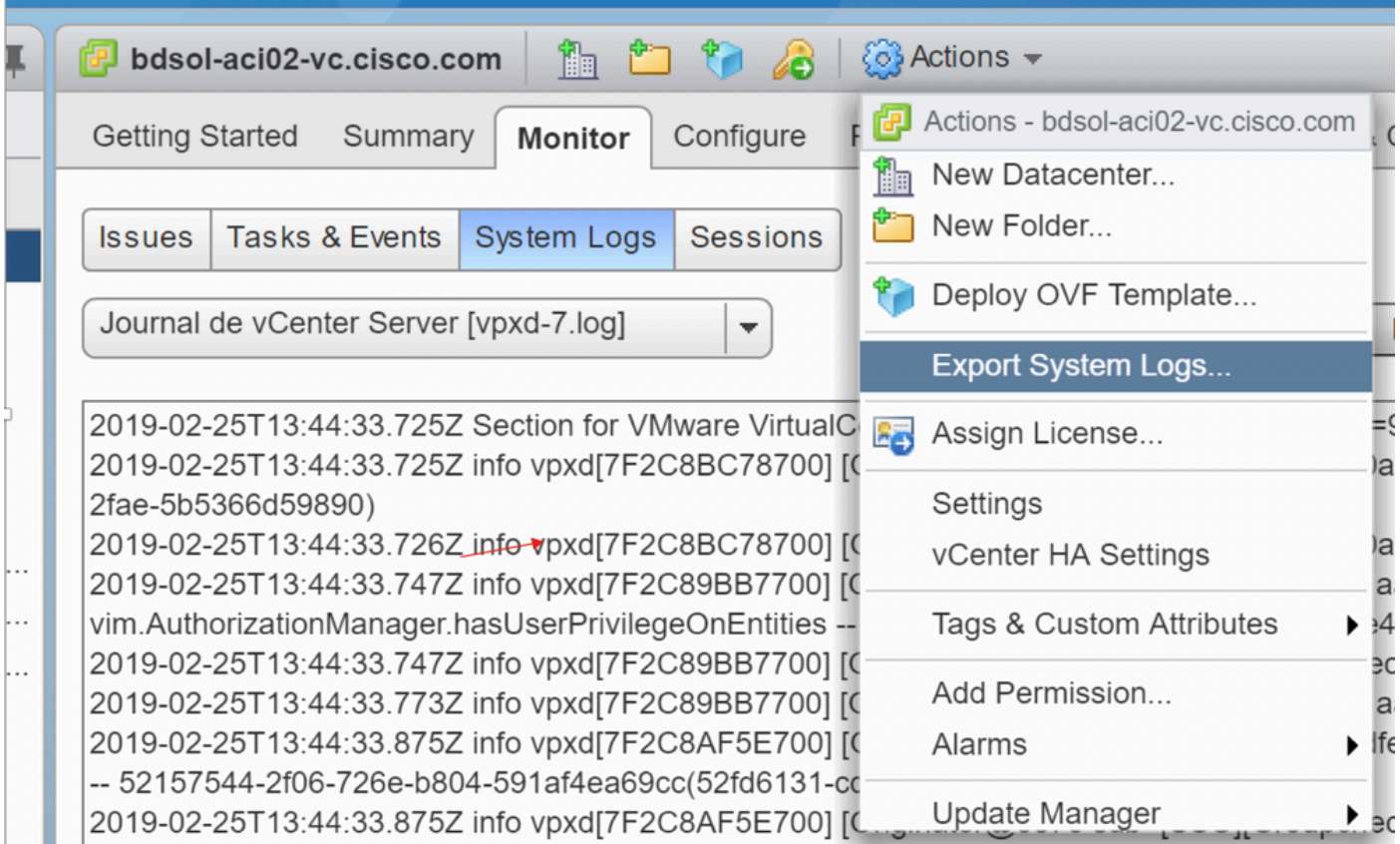

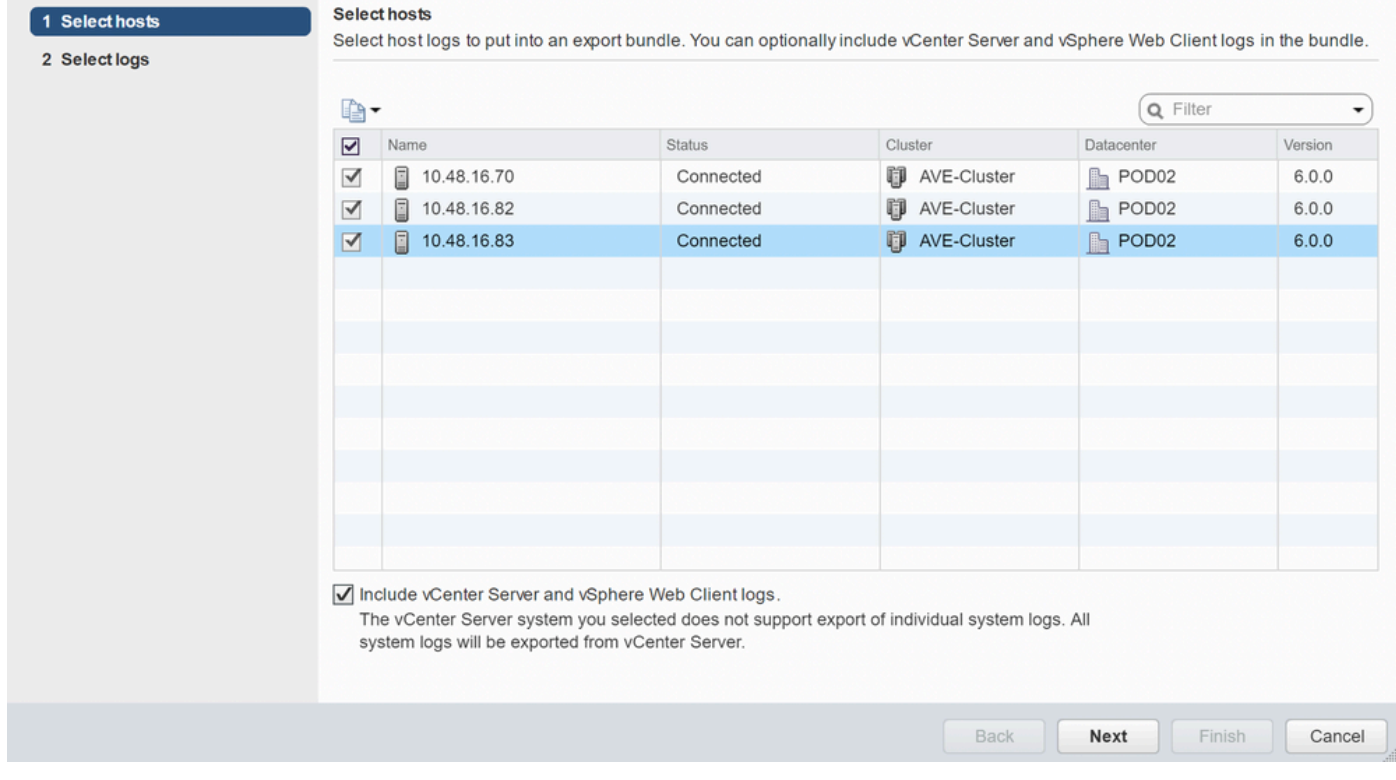

# Nexus Dashboard Orchestrator(NDO)、以前の MSO

# トラブルシューティング レポート

# NDO/MSO UI経由のトリガー – MSO Pre-2.x

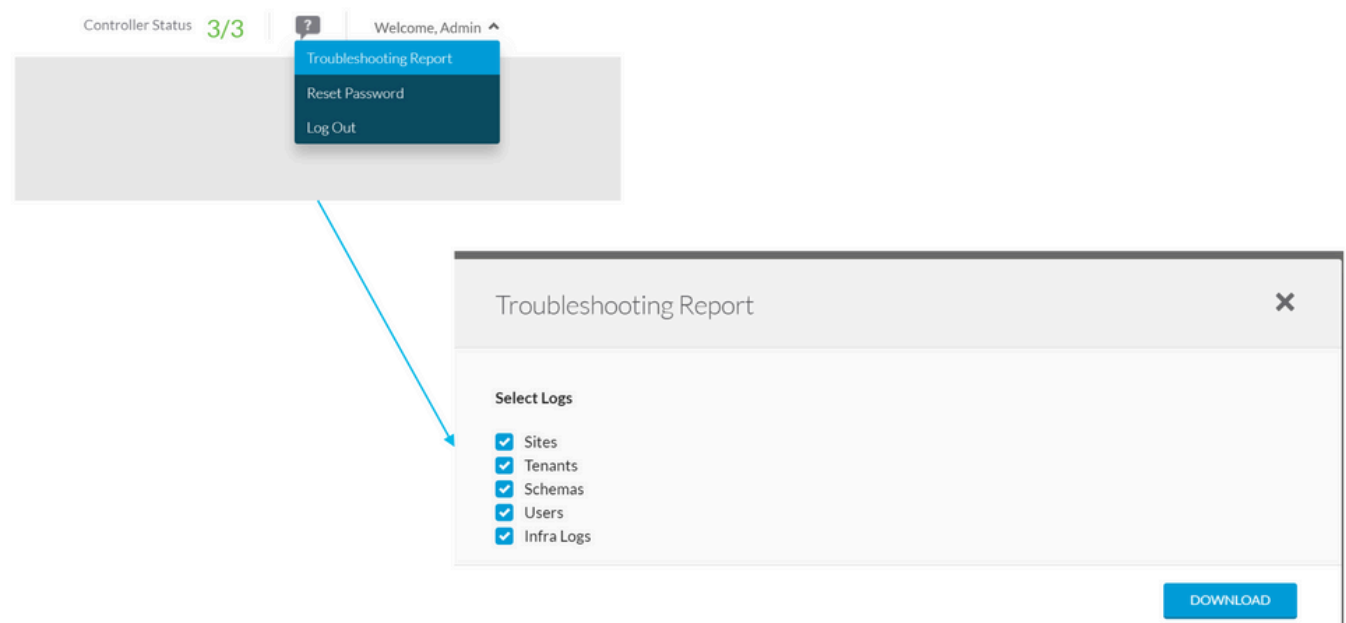

NDO/MSO UI経由のトリガー – MSOバージョン2.x

1. MSO GUIで、設定アイコンをクリックします。

2. ドロップダウン・リストから「System Logs」を選択します。

3. ポップアップウィンドウでdownloadボタンをクリックします。

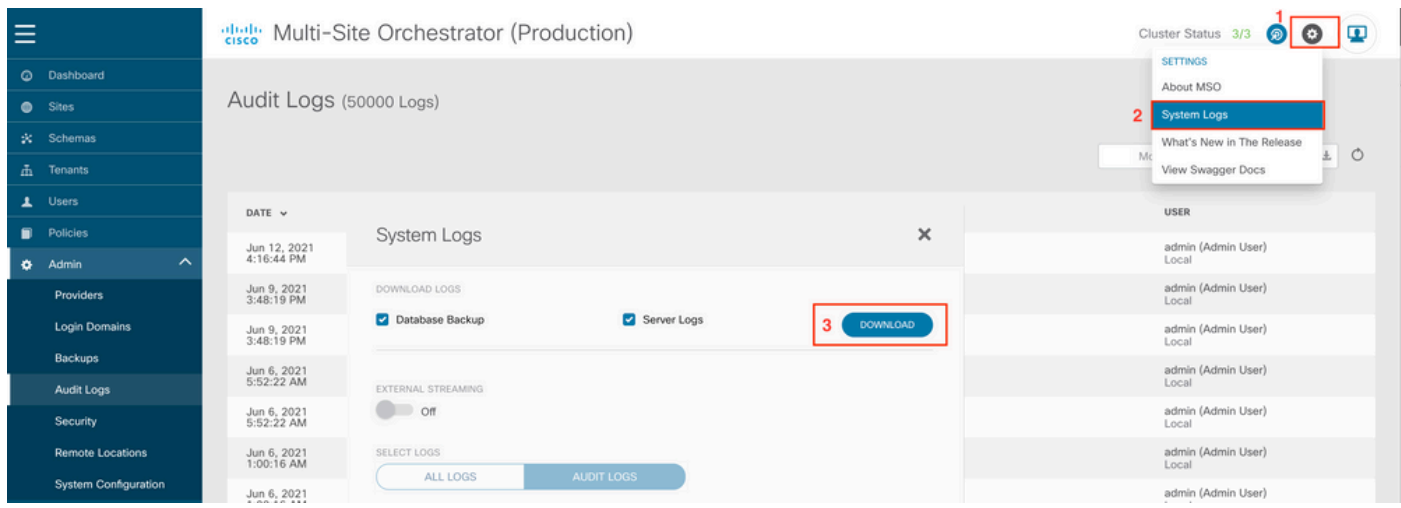

NDO/MSO UI経由のトリガー – MSOバージョン3.x以降

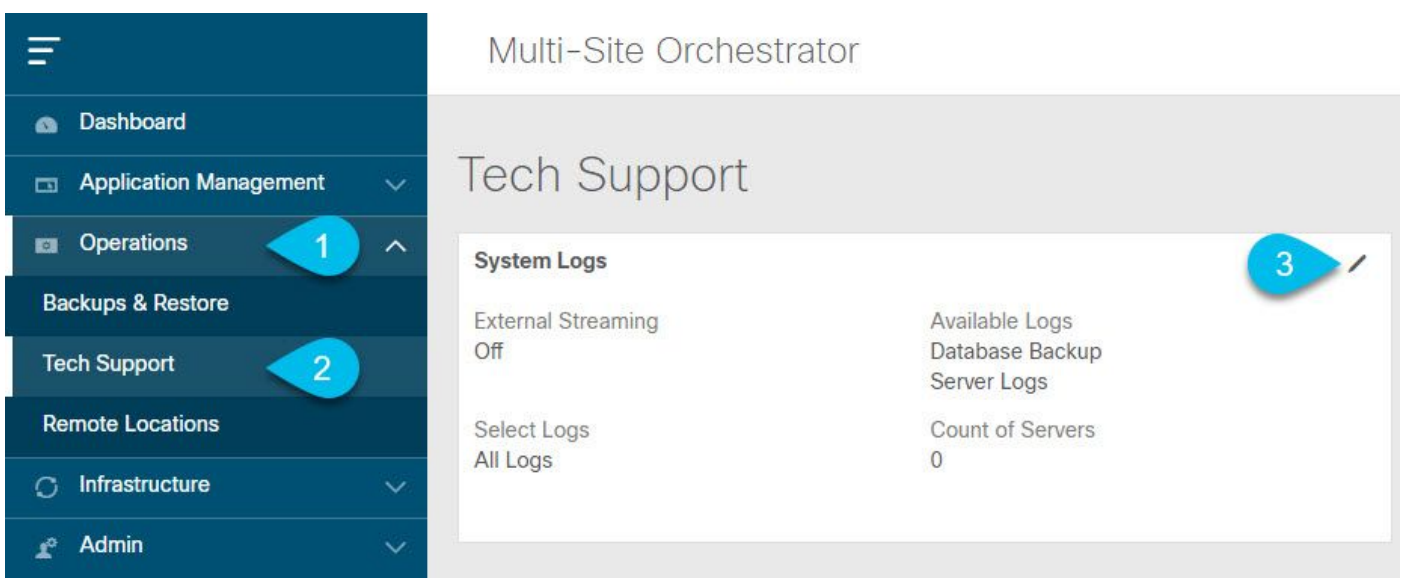

システム ログ

1. MSO GUI から、メインメニューで [System Logs] 画面を開きます。Operations > Tech Supportの順に選択します。

2.[System Logs] フレームの右上隅にある編集ボタンをクリックします。

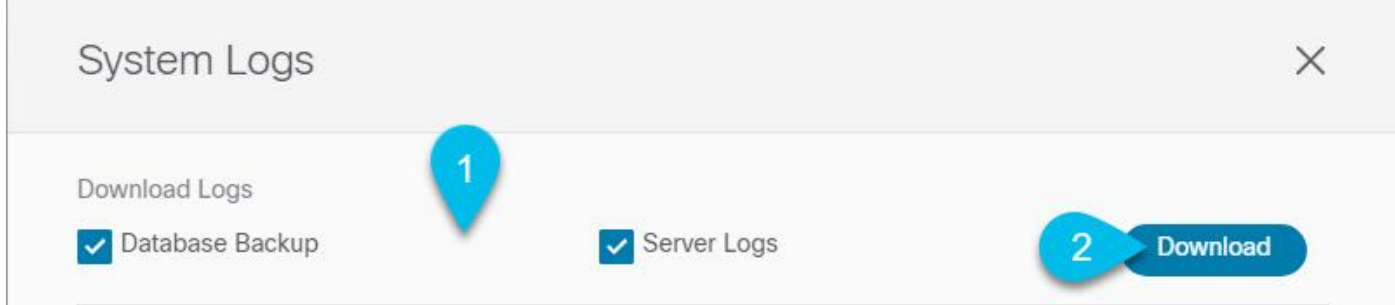

アップロード

3.ダウンロードするログを選択します。

4. downloadボタンをクリックします。

選択した項目のアーカイブがシステムにダウンロードされます。レポートには、すべてのスキー マ、サイト定義、テナント定義、ユーザ定義などの情報がJSON形式で含まれます。infra\_logs.txt ファイル内のコンテナのすべてのログ。

NDO/MSO UI経由のストリーム – MSOバージョン3.x以降

システムログは外部アナライザにストリーミングできます。リアルタイムで外部ログアナライザ ツールにログを送信する方法の詳細については、次のリンクを参照してください。 [https://www.cisco.com/c/en/us/td/docs/dcn/mso/3x/configuration/cisco-aci-multi-site-configuration](https://www.cisco.com/c/en/us/td/docs/dcn/mso/3x/configuration/cisco-aci-multi-site-configuration-guide-301/aci-multi-site-logs.html)[guide-301/aci-multi-site-logs.html](https://www.cisco.com/c/en/us/td/docs/dcn/mso/3x/configuration/cisco-aci-multi-site-configuration-guide-301/aci-multi-site-logs.html)

### スタンドアロン監査ログ

NDO/MSO UI を介した収集

MSC監査ログは、CSV形式のJSONでダウンロードできます。

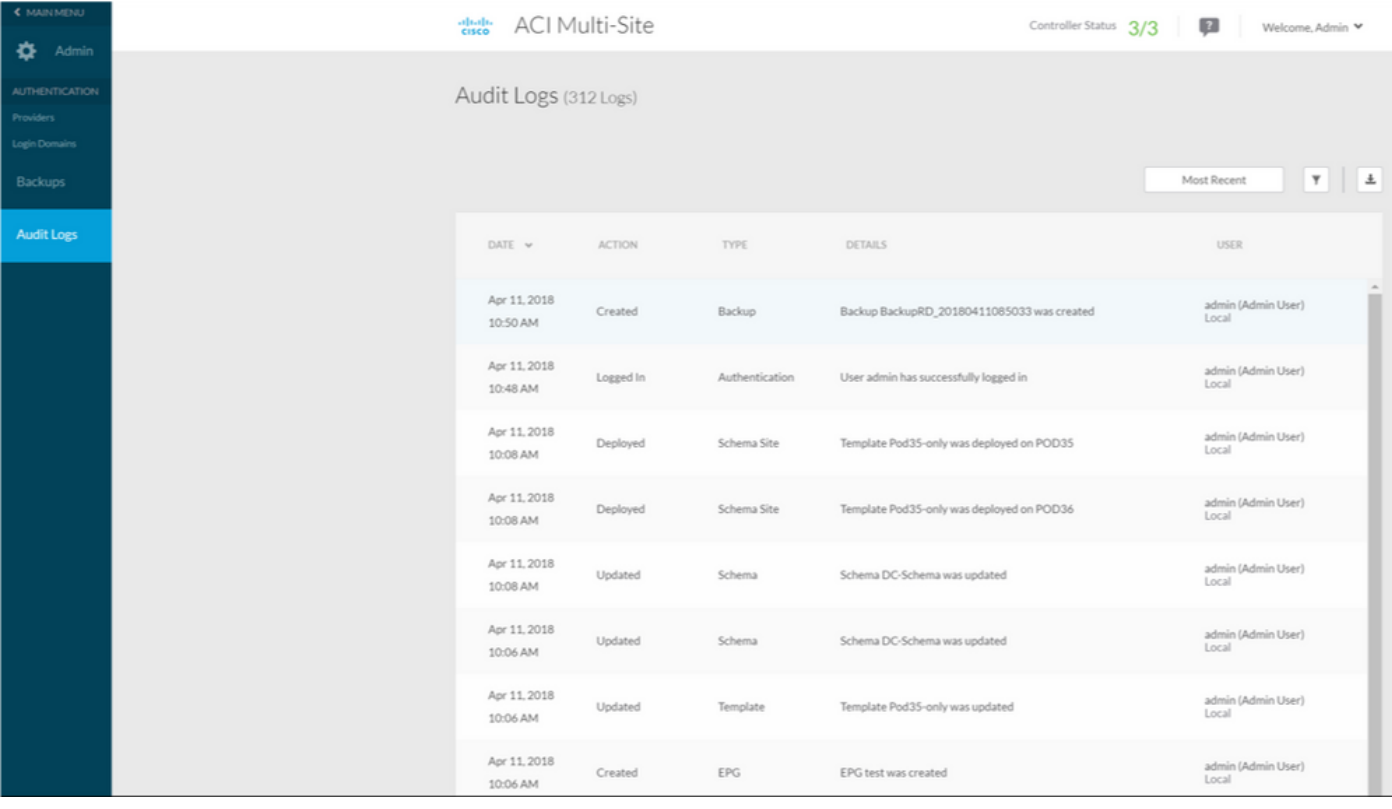

翻訳について

シスコは世界中のユーザにそれぞれの言語でサポート コンテンツを提供するために、機械と人に よる翻訳を組み合わせて、本ドキュメントを翻訳しています。ただし、最高度の機械翻訳であっ ても、専門家による翻訳のような正確性は確保されません。シスコは、これら翻訳の正確性につ いて法的責任を負いません。原典である英語版(リンクからアクセス可能)もあわせて参照する ことを推奨します。